第2講 目録検索 1. 目録検索とは

#### 1. 目録検索とは

ILL システムで依頼を行う前に,依頼する資料をどの図書館が所蔵しているか確認する必要がある。 目録検索では,ILL システムにおいて参照可能な総合目録データベースを利用して,書誌事項の確 認や,所蔵館の調査を行う。

また,所蔵館の中から依頼先を選択する際に,必要に応じて各所蔵館の利用条件を参照する。

#### 1.1 目録検索の基本的な流れ

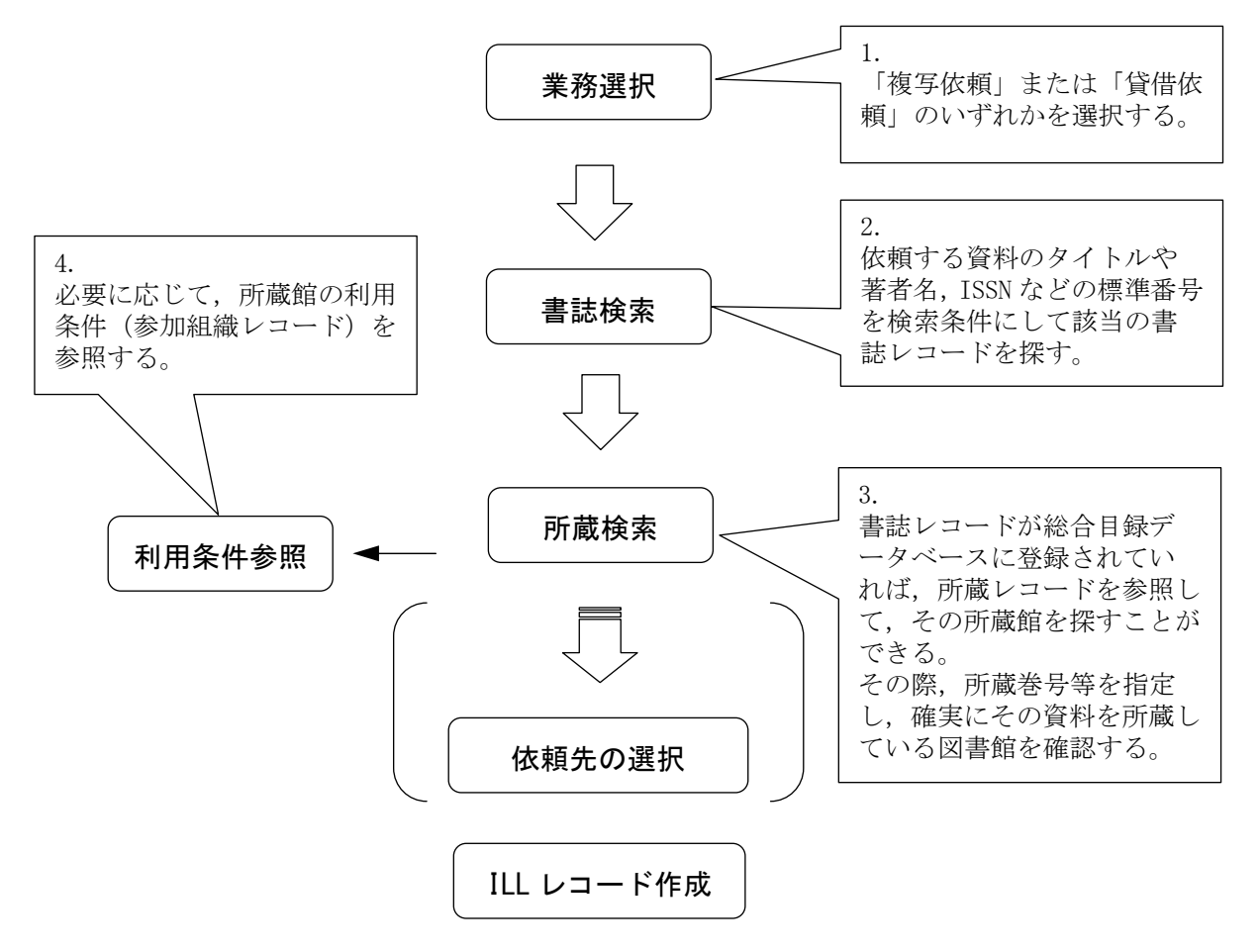

※クライアントによっては,目録検索を複写・貸借依頼業務選択の前に行ったり,ILL レコード作 成後(依頼の直前)に行ったりすることも考えられる。

ただし,目録検索そのものの流れは共通である。

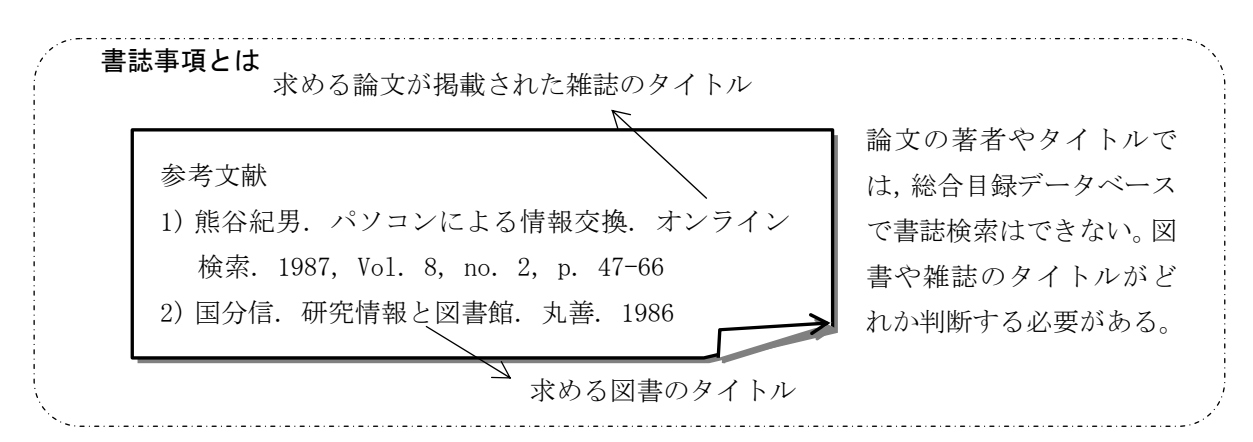

ILL テキスト -9-

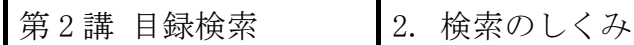

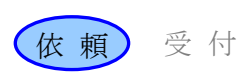

2. 検索のしくみ

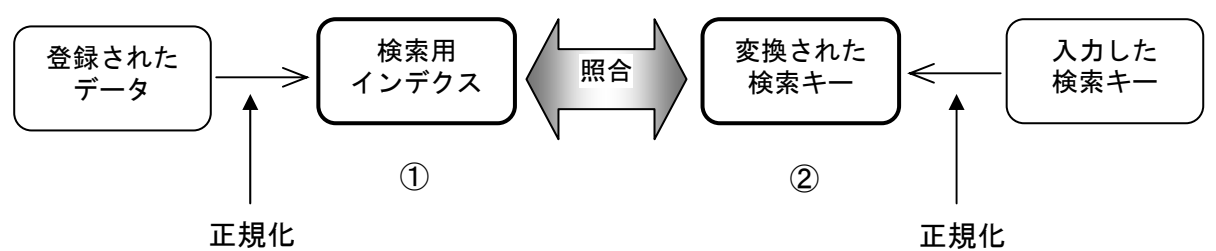

目録システムにおける検索は,

① 登録されたレコードのデータから作成された検索用インデクス

② 入力した検索キーから変換された検索キーの照合という形で行われる。

→ 「目録システム利用マニュアル」第5版 2.7

#### 2.1 正規化

登録されたデータを検索用インデクスに変換する方法,及び,入力した検索キーを変換する方法に は,一定の規則(正規化)がある。

正規化によって,

アルファベットについては,大文字,小文字,全角,半角の違いにかかわらず,漏れなく検 索できるようになる。

かなについては,ひらがな,カタカナ,促音,拗音などのかな文字の大小の違いにかかわら ず,漏れなく検索できるようになる。

漢字については,新字体,旧字体などの違いにかかわらず,漏れなく検索できるようになる。

#### 2.2 漢字統合インデクス

UCS に含まれる CJK 統合漢字部分 には、似た形や同じ意味の漢字が数多くある。このことによる検 索漏れを防ぐため,似た形や同じ意味の漢字を含めて統合検索を可能とするのが,漢字統合インデク スである。 登録されたデータ 入力した検索キー

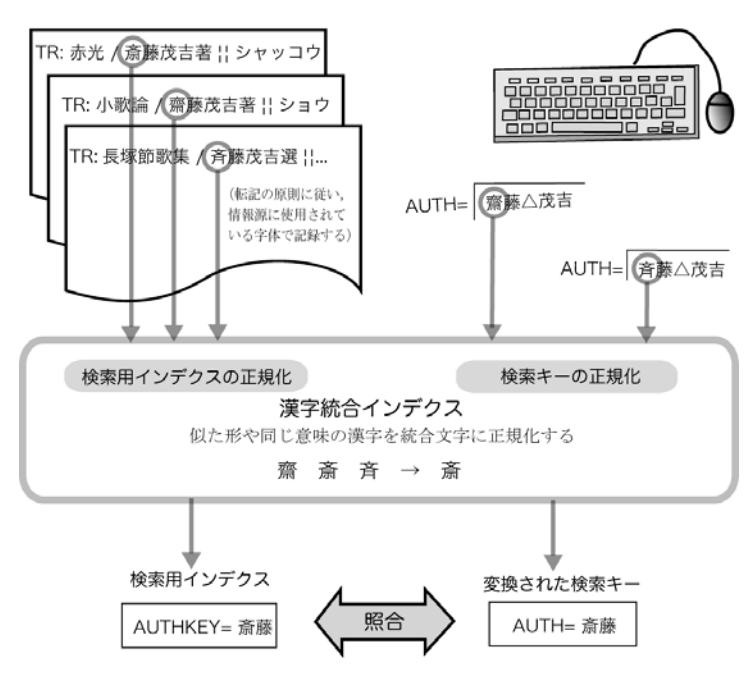

ILL テキスト -10-

第2講 目録検索 2. 検索のしくみ

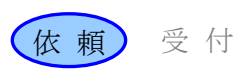

# 2.3 検索用インデクス

検索用インデクスとは,レコードから一定の規則に従って作成される索引語のことである。総合目 録データベースにデータを登録した時に,自動的に作成される。

# 総合目録データベースのレコード

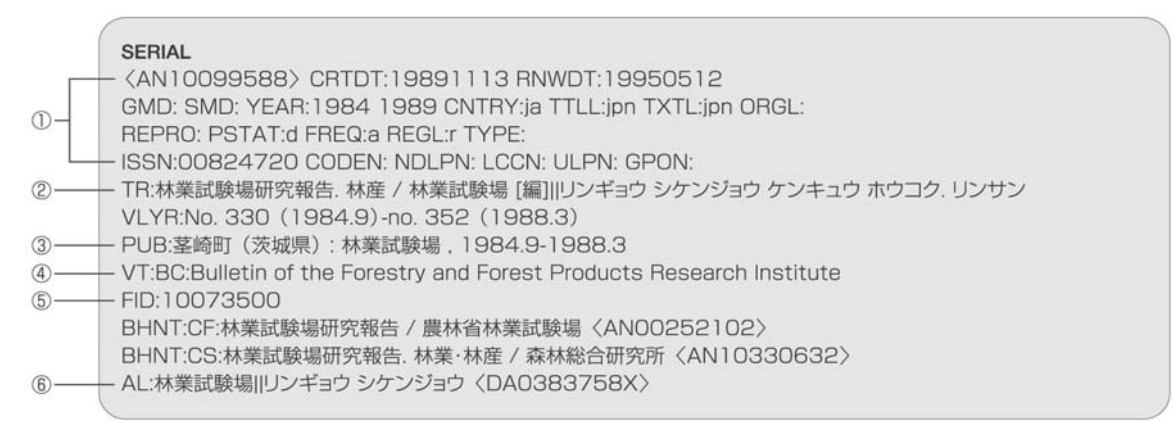

★漢字の表記形による単語単 位の検索用インデクスは,TR, VT等の表記形とヨミを照らし 合わせて,ヨミの分かちを参 考にして作成される。

★FTITLEKEY は、本タイトル (責任表示,タイトル関連情 報,並列タイトルは含まない) の先頭から終わりまでを切り 出している。ただし雑誌の場 合,本タイトルが共通タイト ルと「.△」で区切られた部編 名または部編記号の従属タイ トルから成る場合は,「.△」 までの共通タイトル部分のみ を切り出す。

**★AKEY は**, TR のデータを一定 の規則で短縮化したものであ る。

→ 「目録システム利用マニュ アル」第 5 版 2.7.2 ★〇印の漢字が,上段の画面

例と異なっていることに関し ては,漢字統合インデクスに よる。

作成される検索用インデクス

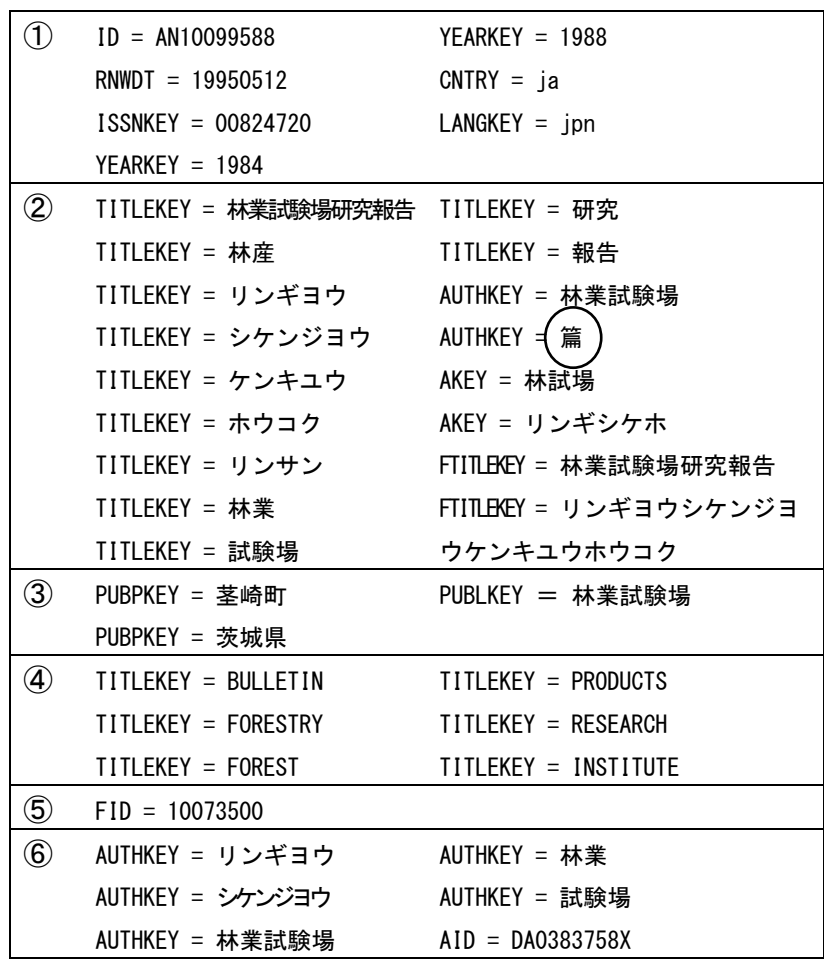

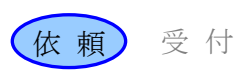

# 3. 書誌検索

# 3.1 書誌検索の流れ

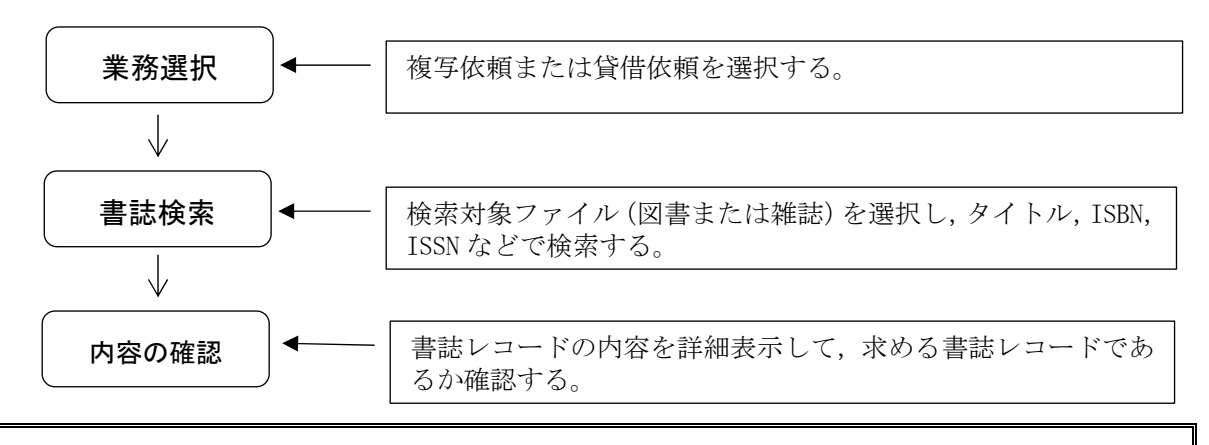

# 例題 1

依頼館は,雑誌論文の複写依頼を行うため,雑誌の書誌検索を行う。 雑誌のタイトル等:「博物館研究」(日本博物館協会) Vol. 12,no. 10(1977) ISSN: 09119892

## 3.2 操作例

# 複写依頼業務の選択

新規に複写依頼を行うための検索 なので「複写依頼」を選択する。

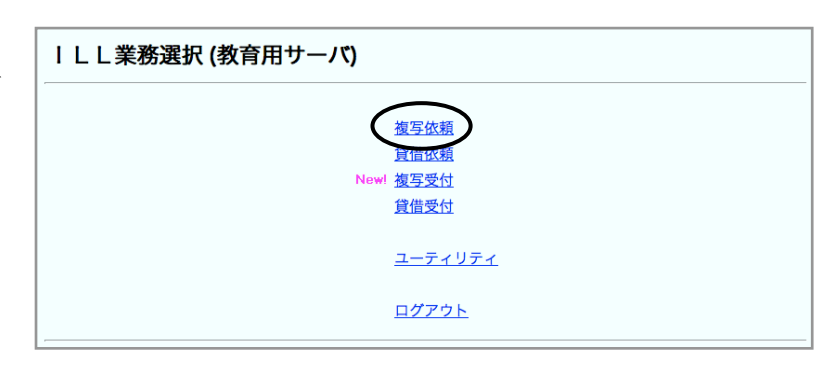

# 検索対象ファイル(雑誌)の選択 新規に雑誌論文の依頼をするので, 新規依頼「雑誌」を選択する。

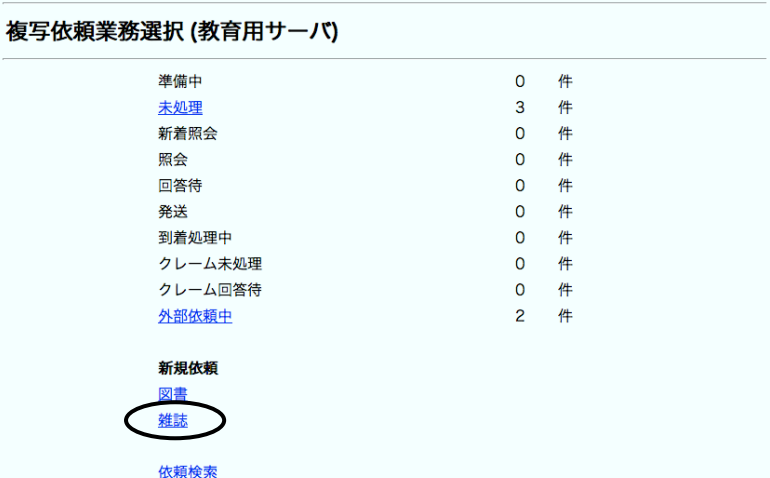

[<u>業務選択] [複写依頼] [貸借依頼] [複写受付] [貸借受付]</u> [ユーティリティ] [ログアウト]

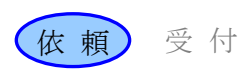

# 書誌検索

依頼する雑誌のタイトルや ISSN 等による検索を行い,書誌レコー ドが存在するか確認する。

#### [業務選択] [複写依頼] [貸借依頼] [複写受付] [貸借受付] [ユーティリティ] [ログアウト]

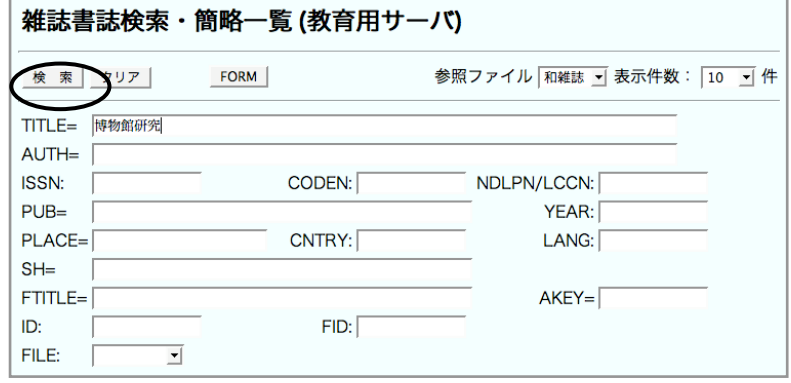

# 書誌レコードの簡略表示

検索条件に合致する書誌レコード が総合目録データベース中から検 索され簡略表示される。

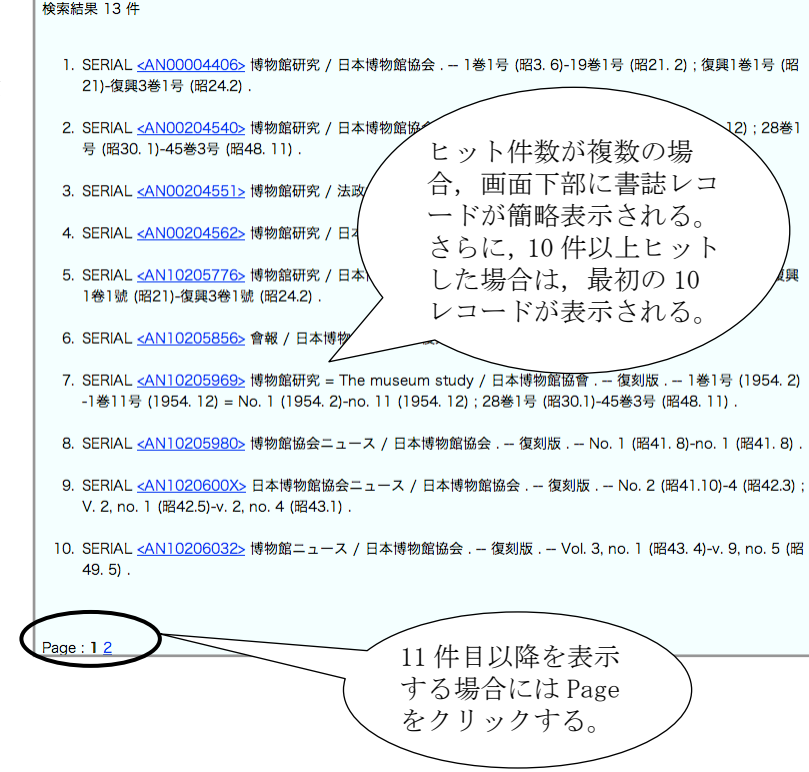

第 2 講 目録検索  $\overline{3}$ . 書誌検索

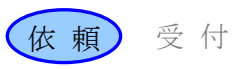

## 書誌レコードの選択

求める書誌レコードが簡略表示中 に存在する場合,該当の書誌レコ ードを詳細表示させて内容を確認 する。

求める書誌レコードが一覧に (11件 目以降にも)無い場合は,検索条件を 変えて再検索する。

# 書誌レコードの確認

詳細表示により書誌レコードを確 認する。  $\longrightarrow$ 付録3

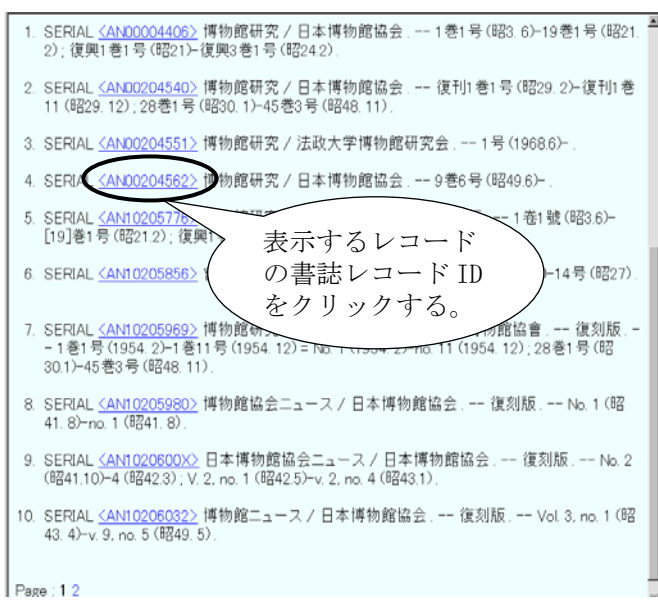

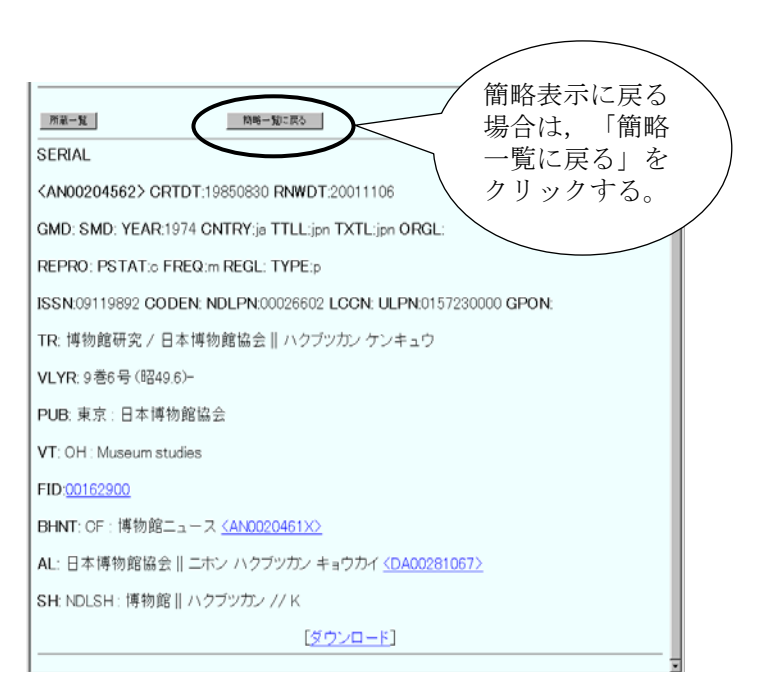

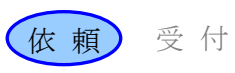

# 4. 所蔵検索

#### 4.1 所蔵検索の流れ

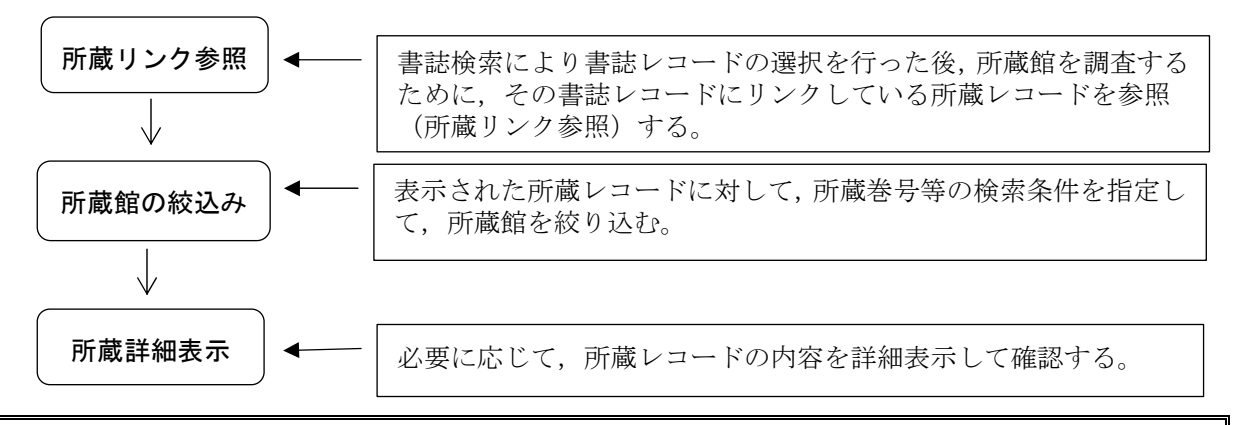

## 例題 2

依頼館は,雑誌論文を依頼するため,書誌検索の後に所蔵検索を行う。 雑誌のタイトル等:「博物館研究」(日本博物館協会) Vol. 12,no. 10(1977)

## 4.2 操作例

## 所蔵リンク参照

求める書誌レコードであることを 詳細表示で確認した後,所蔵検索 を行う。

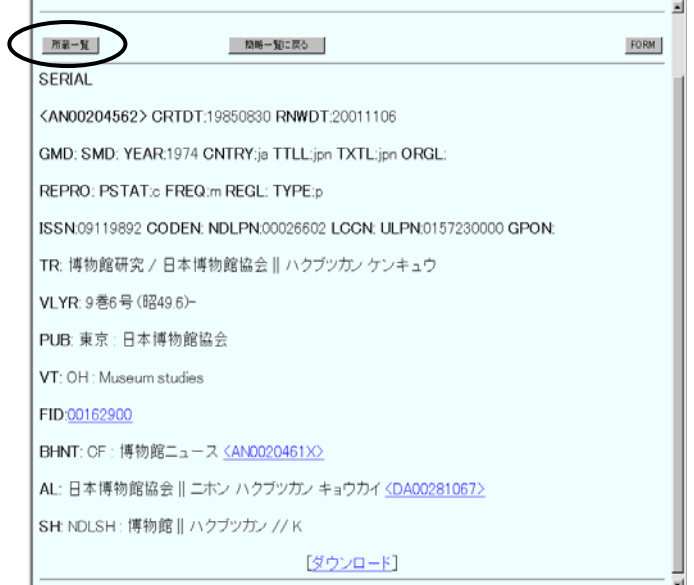

第 2 講 目録検索 | 4. 所蔵検索

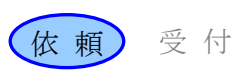

### 所蔵館の絞り込み

所蔵館のサービス状況もチェック され,サービス中の所蔵館だけに 絞り込まれて簡略表示される。 ILLFLG:ILL 参加種別 COPYS:複写受付可否 STAT:サービス可否 →付録 1

さらに所蔵する巻号で所蔵 館を絞り込むため,所蔵巻 次フィールド (HLV) に 「12(10)」と入力して検索 を行う。

## 所蔵レコードの選択

絞り込まれた所蔵レコードの中か ら1つを選択して、その所蔵館の 詳細な所蔵情報を確認する。

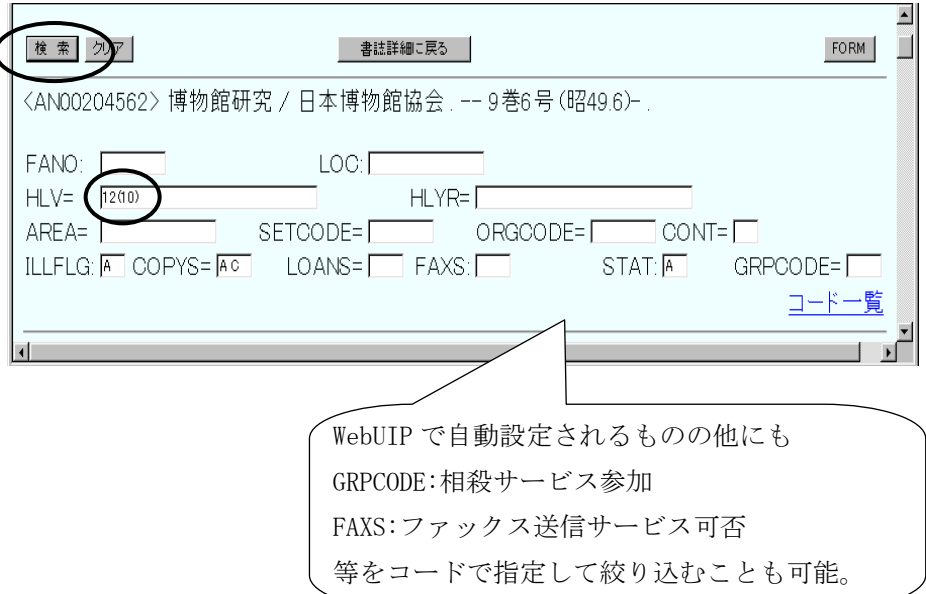

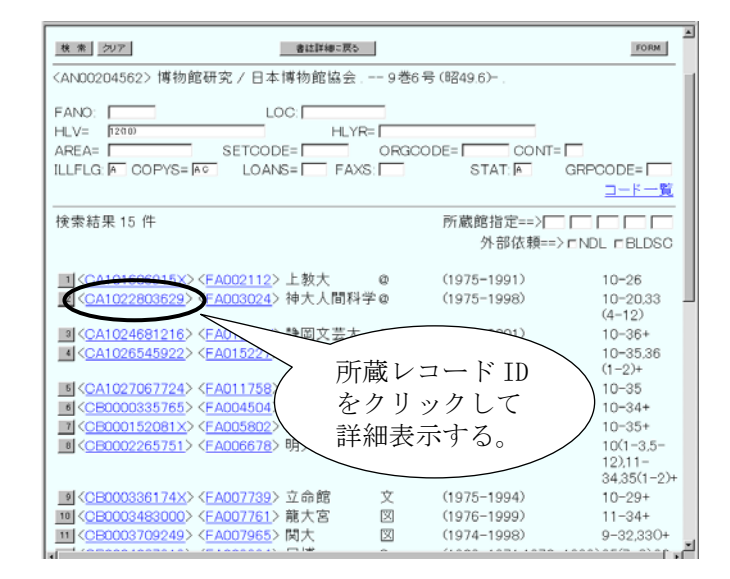

# 所蔵情報の詳細表示

詳細な所蔵情報を参照する。  $\rightarrow$ 付録 3

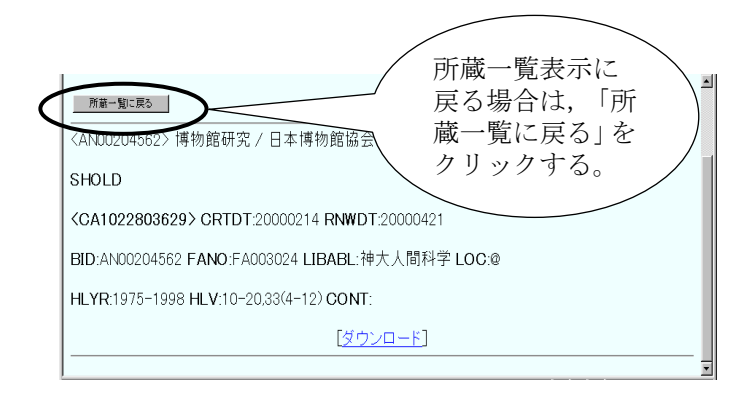

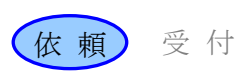

# 5. 利用条件を参照する

# 5.1 利用条件参照の流れ

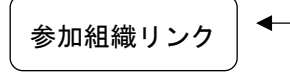

参加組織リンク ーーー 所蔵館の利用条件を参照するため、所蔵レコードからリンク先の 参加組織レコードを参照する。

## 例題 3

依頼館は,所蔵館(国立民族学博物館)の参加組織情報を参照する。

# 5.2 操作例

## 所蔵館の利用条件参照

利用条件を参照するために,参加 組織レコードを表示する。

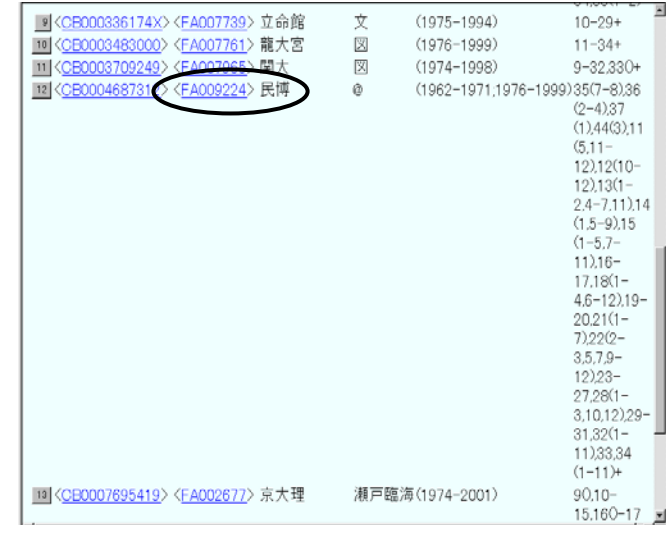

所蔵館の参加組織情報が表示され

る。

![](_page_8_Picture_82.jpeg)

![](_page_9_Picture_2.jpeg)

# 6. 書誌検索の検索対象ファイル

#### 6.1 書誌検索における検索対象ファイルの優先順位

- ILL システムの書誌検索では、総合目録データベースのファイルと参照ファイルをあわせて 複数のファイルを検索することができる(→第1講3)。
- クライアントによっては,同時に複数のファイルを検索対象としたり,検索の対象にする参 照ファイルの種類や優先順位を自由に設定したりすることができる。

#### 6.2 WebUIP の検索対象ファイルの設定

WebUIP では、以下の優先順位が設定されている。

![](_page_9_Figure_9.jpeg)

- 「図書書誌」と「雑誌書誌」は,業務選択画面で選択を行う。
- 書誌検索画面で FILE フィールドにファイル名を指定することで,特定のファイルのみに限 定して検索することができる。
- 参照ファイル内には優先順位が設定されておらず,同時に検索される。
- 参照ファイルには所蔵レコードがリンクしていない。所蔵状況は別途調査する必要がある。

![](_page_10_Picture_2.jpeg)

## 7. 検索画面と検索キー

# 7.1 検索画面

- 検索は通常,検索画面の該当する検索キーフィールドに各種の検索キー(検索語)を入力す ることによって行う。
- クライアントによっては,検索画面や画面上で使用される検索キーの名称が異なる。

#### 7.2 WebUIP の検索画面

(1) 図書書誌検索画面

![](_page_10_Picture_156.jpeg)

(2) 雑誌書誌検索画面

![](_page_10_Picture_157.jpeg)

![](_page_11_Picture_2.jpeg)

【検索キーフィールド】

- 1) コードフィールド(「:」のフィールド) 検索キーを 1 つしか入力することができない。 例)「ISBN:4924600598」,「YEAR:1997」
- 2) キーワードフィールド(「=」のフィールド) 検索キーを複数入力することができる。複数の検索キーを入力するときには,検索キーをス ペース,又はコンマで区切る。
	- 例)「TITLE=ハクブツカン ニュース」,「AUTH=国分 まこと」
- 3) 同一キーワードフィールドに複数の検索キーを入力 それぞれの検索キーの論理積による検索を行う。
	- 例)「TITLE=博物館 ニュース」 ⇒ 「TITLE =(博物館 and ニュース)」
- 4) 複数のフィールドに検索キーを入力
	- それぞれの検索キーの論理積による検索を行う。

例)「TITLE=研究 情報 図書館」および「AUTH=国分」

⇒ 「[TITLE=(研究 and 情報 and 図書館)] and [AUTH=(国分)]」

- 5) 検索キーの末尾に「\*」を指定することによって,前方一致検索ができる。 キーワードフィールド(検索キーフィールド名の後ろが「=」)のみ有効である。 例) 「TITLE=博物館 \* 」 ⇒ 博物館, 博物館研究, 博物館ニュース, . . .
	-
- 6) 検索キーの入力には「自由度」(目録システム利用マニュアル 第 5 版 p.69)がある。

【書誌検索における一般的注意点】

1) タイトルのヨミから検索する場合は,分かち書きのユレに注意する。 漢字の単語単位の検索も,インデクスはヨミの分かち書きを参考に作成されるので同様で ある。 分かち書き,ヨミの表記については,『目録情報の基準』第 3 部データの記述法を参照す ること。

例)「ネツ リキガク」と「ネツリキガク」等

- 2) シリーズもの(図書)を検索する場合,シリーズ名と各巻のタイトルを同時に指定すると 総合目録データベースにはヒットしない。どちらか一方のみを指定して検索を行う。 総合目録データベースの書誌レコードは,シリーズ名に対するレコード(親書誌レコード) と各巻の個別のタイトルに対するレコード(子書誌レコード)とに分けて作成されている。 お互いのレコードはリンク(書誌構造リンク)によって結び付けられているので、どちらか 一方を検索した後,相互に参照することはできる。
- 3) ISBN, ISSN 等のコード類で検索する場合,調査したコードで検索してもヒットしない場合 がある。

書誌レコード中にそのコードが記述されていない場合があるため。

![](_page_12_Picture_2.jpeg)

- (2) 所蔵検索画面
	- ① 所蔵検索画面の構成

「雑誌所蔵」を例に,所蔵検索画面の構成を示す。

![](_page_12_Picture_119.jpeg)

- 1) コードフィールド(「:」のフィールド) 検索キーを 1 つしか入力することができない。
- 2) キーワードフィールド(「=」のフィールド) 検索キーを複数入力することができる。複数の検索キーを入力するときには,検索キー をスペース,又はコンマで区切る。
- 3) 同一キーワードフィールドに複数の検索キーを入力 それぞれの検索キーの論理積による検索を行う。ただし,AREA,SETCODE,ORGCODE,COPYS, LOANS, FAXS の各フィールドに複数のキーを入力した場合は、検索キーの論理和による 検索を行う。
- 4) 複数のフィールドに検索キーを入力 それぞれの検索キーの論理積による検索を行う。
- ② 所蔵検索時のコード

![](_page_12_Picture_120.jpeg)

![](_page_13_Picture_2.jpeg)

![](_page_13_Picture_71.jpeg)